# **INSTRUKCJA INSTALACJI**

# **PROGRAMU DIETA 6.0 I DIETA 6.D**

### **Autorzy,**

#### **zespół w składzie:**

Bożena Wajszczyk, Zofia Chwojnowska, Dagmara Nasiadko, Mikołaj Rybaczuk

Opieka merytoryczna: prof. dr hab. Jadwiga Charzewska

Program Dieta 6 jest kontynuacją Diety 5. Wykorzystano w niej także wybrane elementy programu DIETA 2, w którym oprócz wyżej wymienionych autorów udział brała dr Małgorzata Rogalska-Niedźwiedź i dr Lucjan Szponar.

**Warszawa 2018** 

**Nowi nabywcy Diety 6.0/6.D** mogą aktywować program po opłaceniu wystawionej faktury.

**Użytkownicy Diety 5.0/5.D** mogą bezpłatnie zainstalować i aktywować Dietę 6.0/6.D na tym samym komputerze, na którym funkcjonowała Dieta 5.0/5.D w dowolnym momencie. Dieta 6.0/6.D nie koliduje z Dietą 5.0/5.D na tym samym komputerze. Pliki aktywujące Dietę 5 nie uruchomią Diety 6. Aktywacja Diety 6.0/6.D spowoduje, że Dieta 5.0/5.D już nie może być aktywowana na jakimkolwiek komputerze, uniemożliwia też uzyskanie kodu przedłużającego jej aktywność. Dieta 6.0/6.D na innym komputerze może być aktywowana dopiero po ustaniu aktywności na dotychczasowym komputerze. W przypadku awarii dotychczasowego komputera stosowana jest procedura opisana niżej.

W celu zainstalowania Diety 6.0/6.D należy uruchomić plik instalacyjny *Instalacja\_Dieta\_6.exe (Instalacja\_Dieta\_6D.exe)* z płyty CD lub pobrany ze strony http://www.izz.waw.pl/pl/usugi?id=450*.*

Procedura instalacyjna zaproponuje umieszczenie instalowanego oprogramowania w folderze C:\ MR\Dieta\_6 (C:\ MR\Dieta\_6D) i da możliwość zmiany lokalizacji.

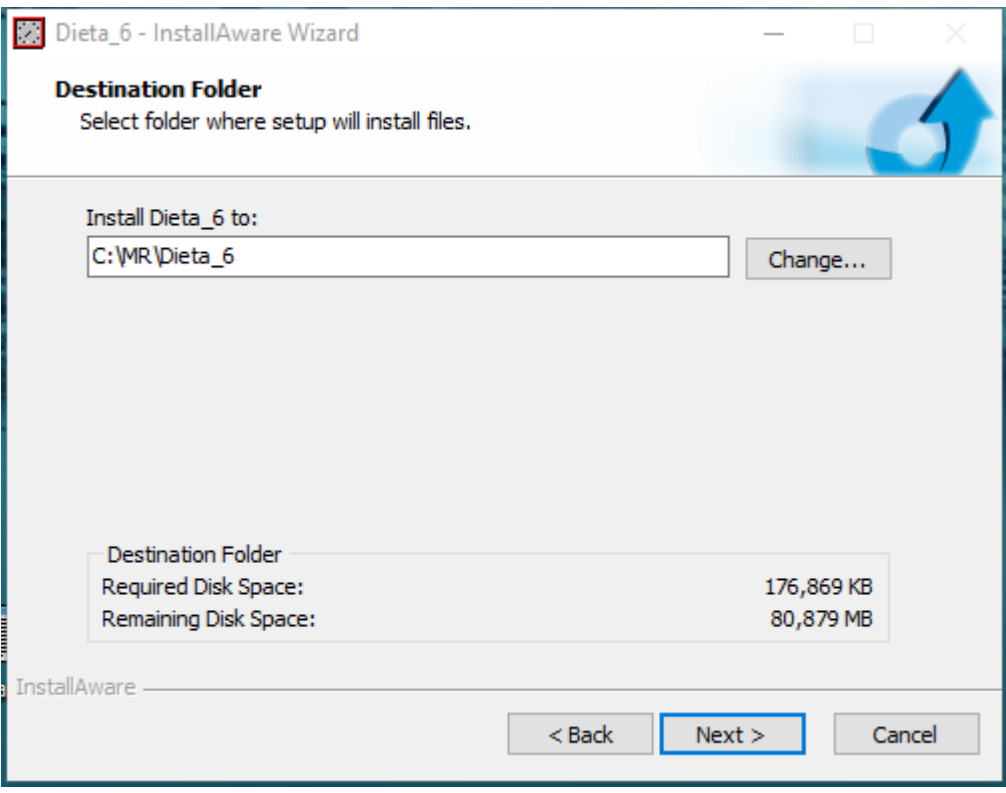

Zaleca się zmienić lokalizację na folder na dysku innym niż systemowy. Pozwoli to, w przypadku konieczności przeinstalowania systemu Windows, na zachowanie wszystkich plików niezbędnych do uruchomienia programu Dieta 6.0/6.D. Jeśli nie jest to związane z awarią dysku, zazwyczaj wystarczy utworzyć link do programu na pulpicie.

We wskazanej lokalizacji umieszczony zostanie program Dieta\_6.exe/Dieta\_6D.exe, plik Dieta6.dll oraz utworzone zostaną foldery, jak niżej. Nazw tych plików i folderów w trakcie pracy z programem nie można zmieniać.

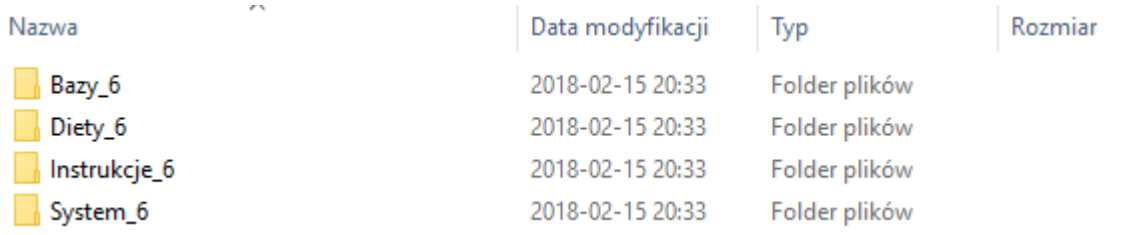

Do zainstalowania wymagane są uprawnienia administratora lub znajomość hasła administratora. Jeśli z programu mają korzystać użytkownicy mający niższe uprawnienia, zaleca się instalować program na poziomie ich uprawnień, a nie na poziomie administratora. Pracować z programem może każdy uprawniony użytkownik, musi mieć jedynie prawo zapisu w folderach wykorzystywanych przez program.

Instalacja w systemach Windows Vista, Windows 7, Windows 10 przebiega jednakowo. Po zainstalowaniu należy przeprowadzić aktywację programu, by móc z niego korzystać. Aktywacja przebiega w dwóch krokach:

1. Uruchamiamy program Dieta 6 lub Dieta 6.D. Pojawi się komunikat i okno jak niżej:

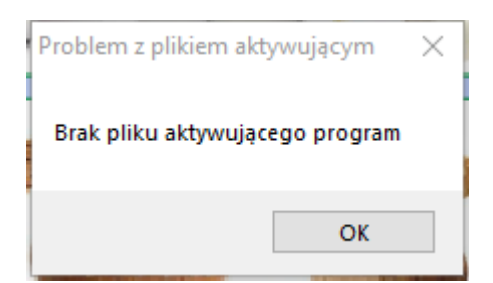

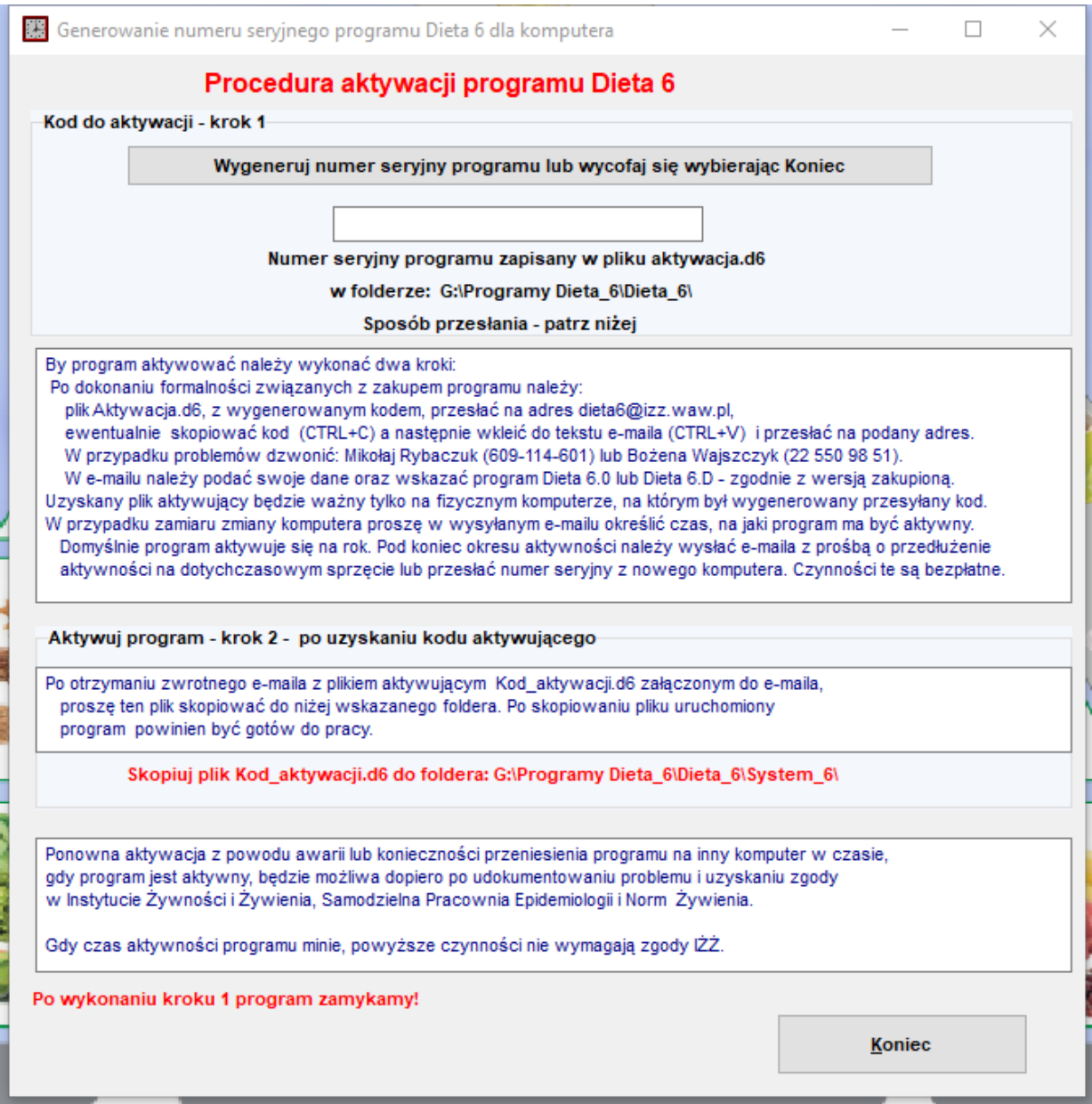

Przyciskiem na górze generujemy kod, który będzie jednocześnie numerem seryjnym dla aktualnego komputera i wraz z wystawioną przez Instytut Żywności i Żywienia na ten numer seryjny licencją będzie dowodem legalności programu.

Jak widać wyżej w zamieszczonej kopii okna, jest podana instrukcja jak postąpić dalej.

Pojawienie się przy aktywacji komunikatu *Zapis pliku nieudany* oznacza, że użytkownik nie ma wystarczających uprawnień do zapisu na dysku. Należy poprosić administratora komputera o nadanie odpowiednich uprawnień. Jeśli użytkownik zna hasło administratora, może to zrobić we własnym zakresie. W dalszej części instrukcji pokazane będzie, jak to wykonać (str. 6 i dalsze).

E-maila z wygenerowanym kodem, załączonym plikiem *Aktywacja.d6* oraz danymi

pozwalającymi zidentyfikować nabywcę programu wysyłamy na adres [Dieta6@izz.waw.pl](mailto:Dieta6@izz.waw.pl) 

2. Krok drugi odbywa się poza programem. W odpowiedzi przesłany zostanie plik aktywujący *Kod\_aktywacji.d6* jako załącznik do e-maila. Plik ten kopiujemy do podkatalogu System\_6 foldera, w którym znajduje się program *Dieta\_6.exe/Dieta\_6d.exe.* Należy zwrócić uwagę by skopiować plik, a nie link do pliku, oraz by plik miał nazwę dokładnie taką jak załącznik w e-mailu.

Po wyżej omówionych czynnościach program Dieta 6.0/Dieta 6.D powinien być gotowy do pracy.

Program jest jednostanowiskowy. W przypadku oczekiwania na nowy komputer lub oczekiwanej potrzeby przeniesienia programu na inny komputer, należy oszacować czas (za dwa tygodnie, za miesiąc itd.) i zgłosić problem w e-mailu z przesyłanym kodem. Przy aktywacji po raz pierwszy, jak też przy sygnale o przedłużenie aktywności, umieszczamy w e-mailu plik Aktywacja.d6 lub wklejamy wygenerowany numer seryjny. Jeśli program nie jest już aktywny na dotychczasowym komputerze, można zainstalować program na innym komputerze i przesłać wygenerowany kod zaznaczając, że nastąpiła zmiana komputera. W innym przypadku, by otrzymać nowy kod, należy uzyskać zgodę w Samodzielnej Pracowni Epidemiologii i Norm Żywienia Instytutu Żywności i Żywienia. W mailu z prośbą o kod aktywacji proszę podawać dane identyfikujące nabywcę. Wskazane jest również podanie numeru do kontaktu telefonicznego. Ułatwia to szybkie porozumiewanie się w przypadku problemów w trakcie eksploatacji programu.

## **Nadawanie uprawnień umożliwiających pracę programu na koncie wybranego użytkownika**

Procedura opisana jest w internecie. Odpowiednie strony można znaleźć wpisując w wyszukiwarce Google lub innej np. hasło *Nadawanie [uprawnień do plików i katal](http://www.elektroda.pl/rtvforum/topic1280592.html)ogów w systemie Windows.*

Nadanie uprawnień może wykonać tylko administrator lub osoba znająca hasło administratora. W celu nadania użytkownikowi uprawnień do zapisu we wskazywanym folderze i folderach w nim umieszczonych należy wykonać kilka czynności: a) wskazujemy myszką folder i klikamy prawym przyciskiem;

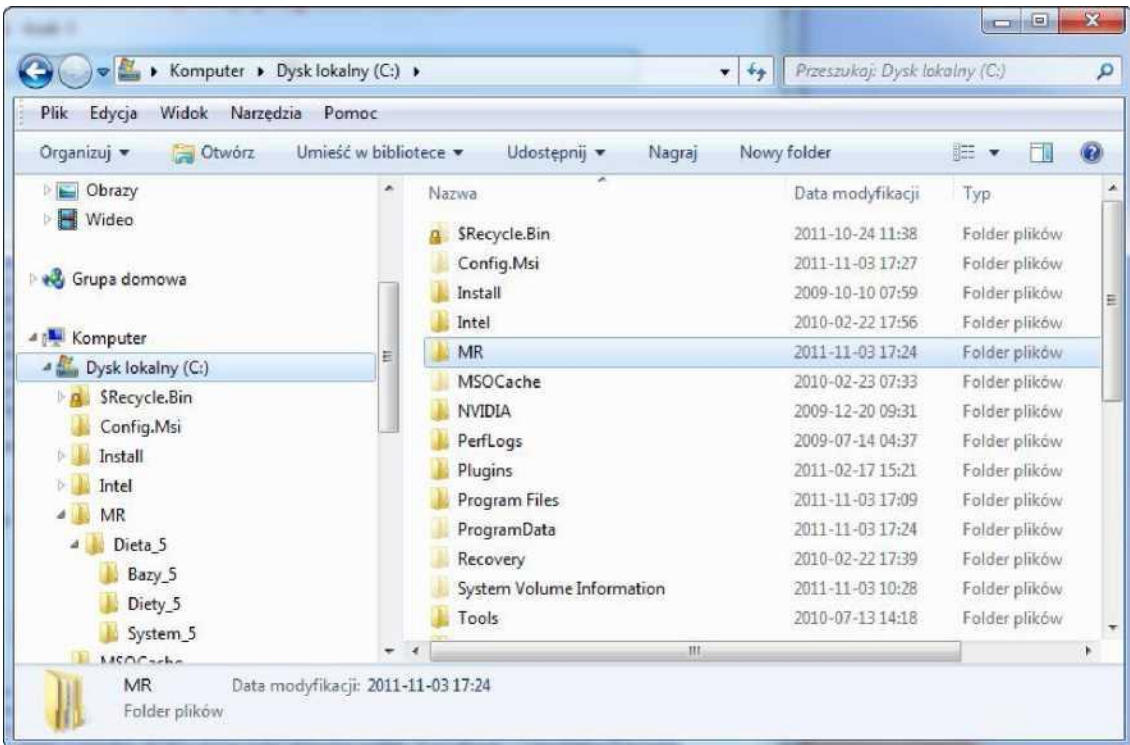

Pojawi się menu jak niżej, na którym wybieramy *Właściwości*:

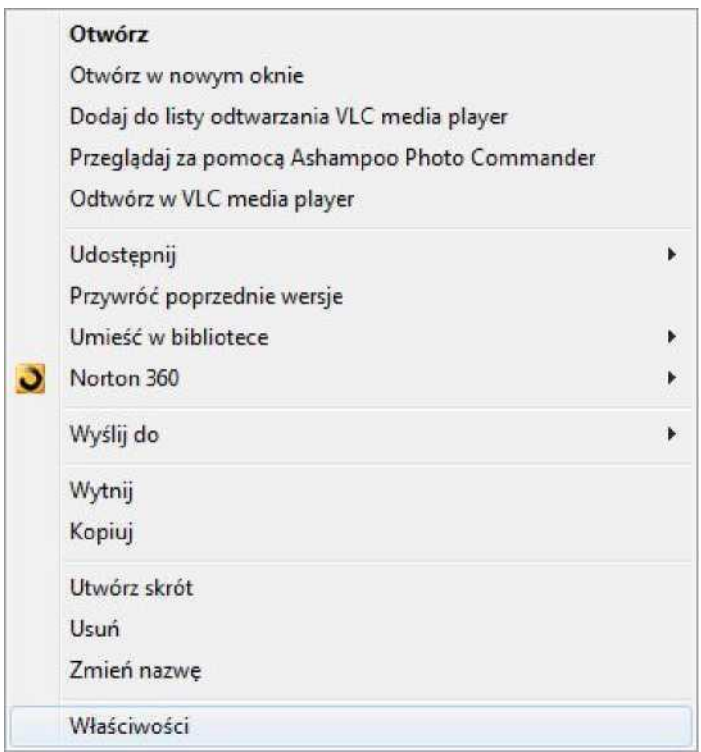

Ukaże się formularz, na którym wybieramy zakładkę *Zabezpieczenia* a następnie *Edytuj*:

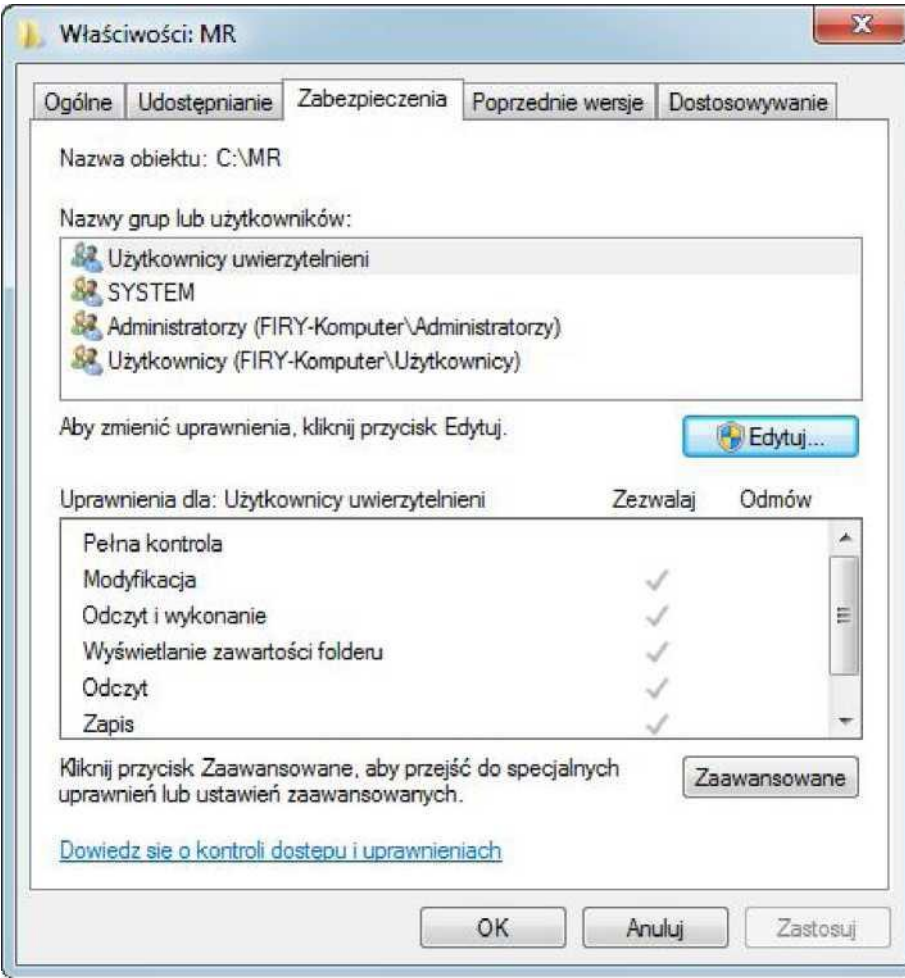

Następnie *Dodaj*:

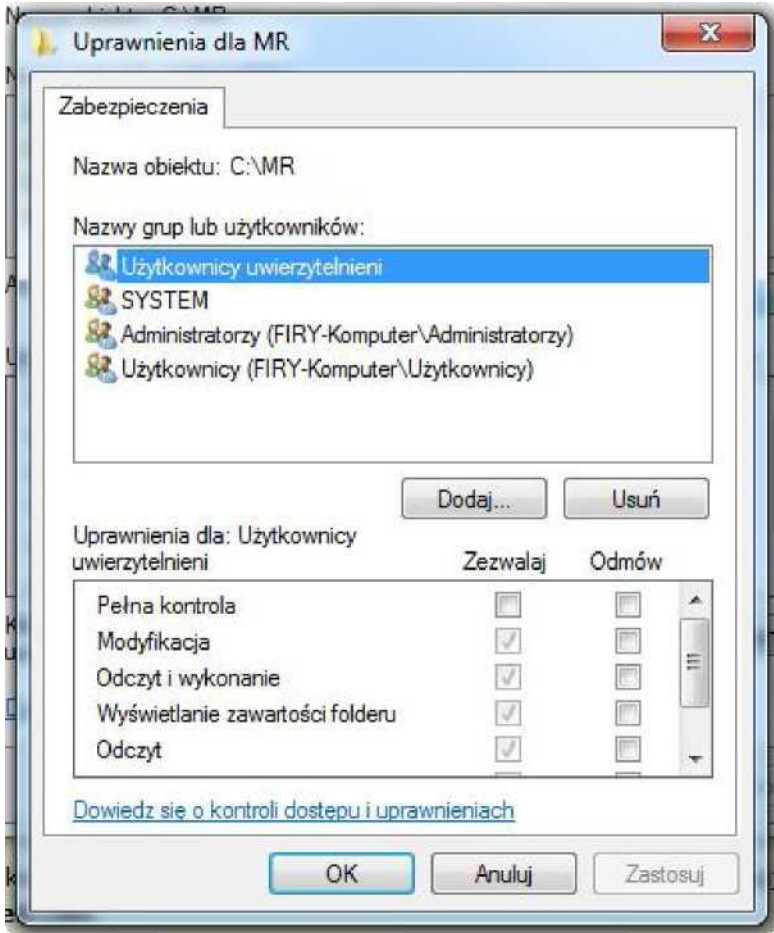

## Następnie *Zaawansowane... :*

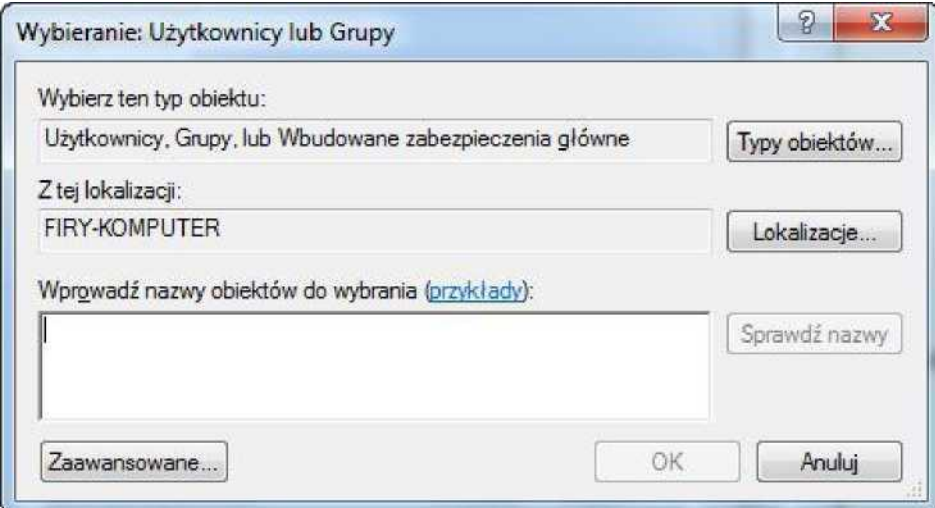

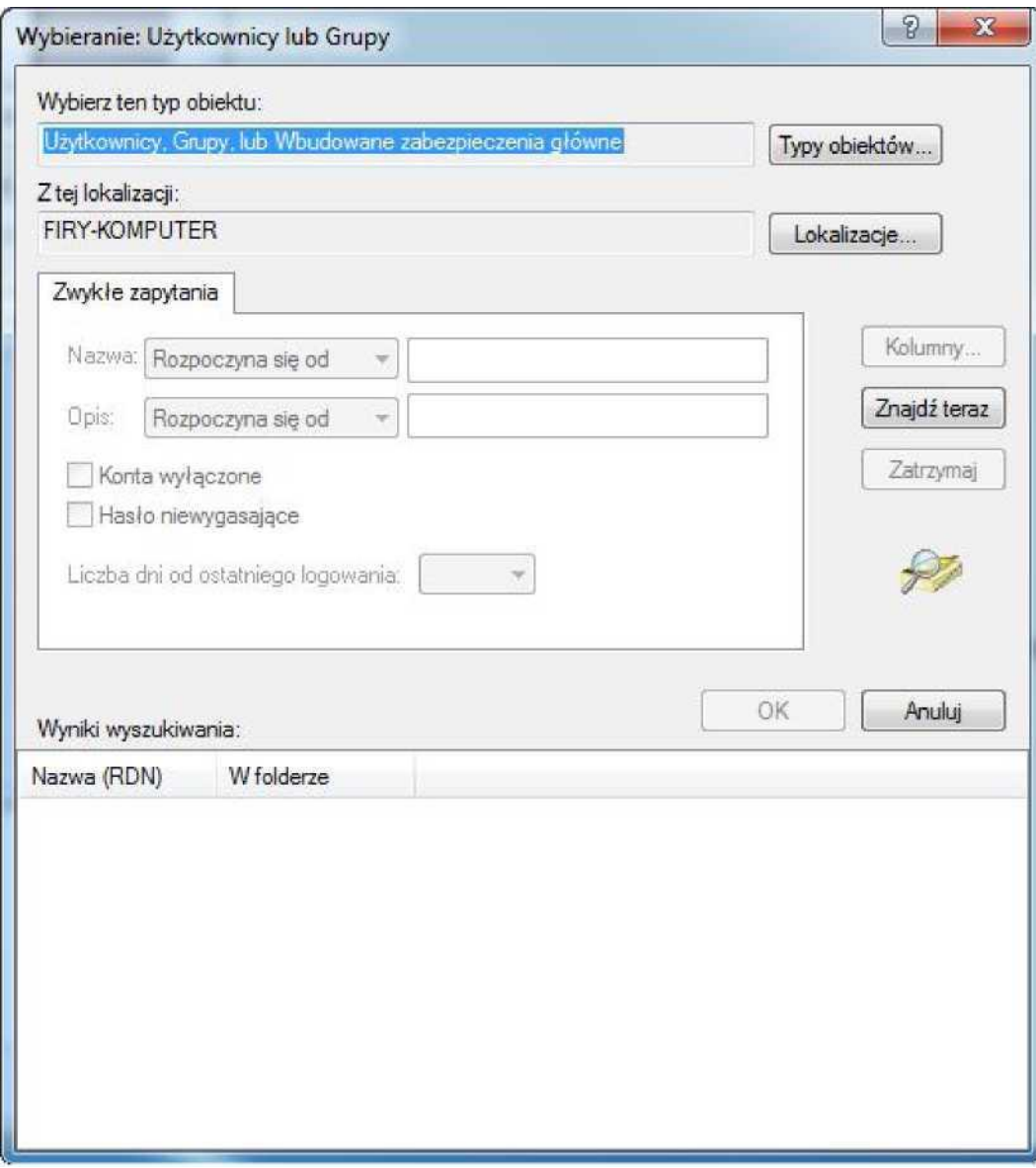

### W *wynikach wyszukiwania* pojawi się lista:

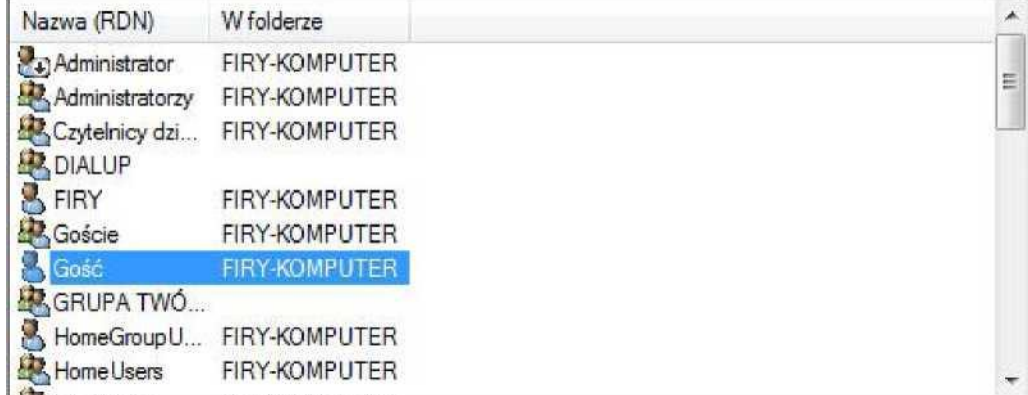

Wskazujemy użytkownika, np. Gość, któremu nadajemy wybrane uprawnienia i wybieramy przycisk *OK.*

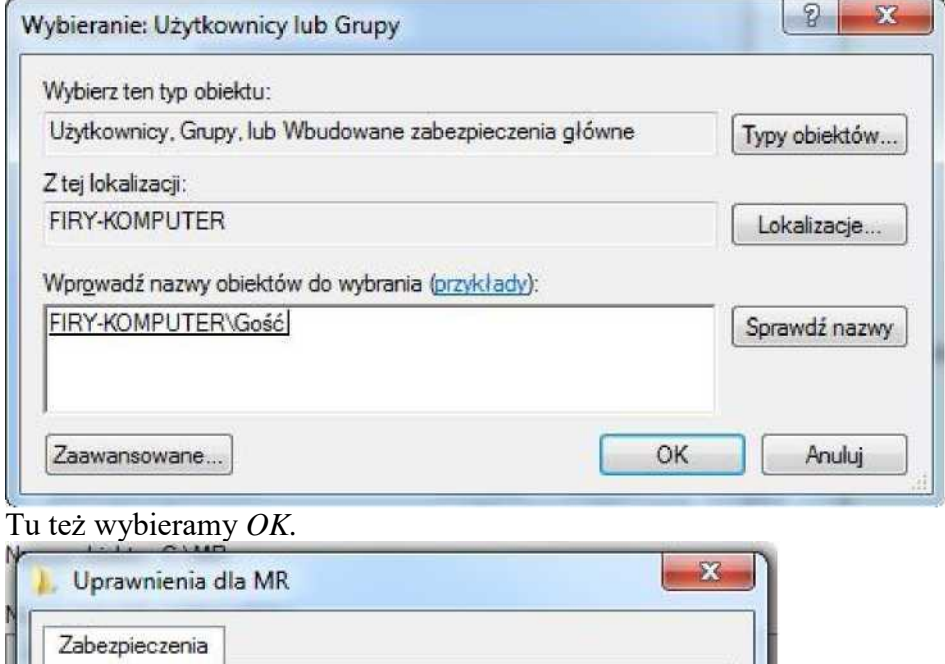

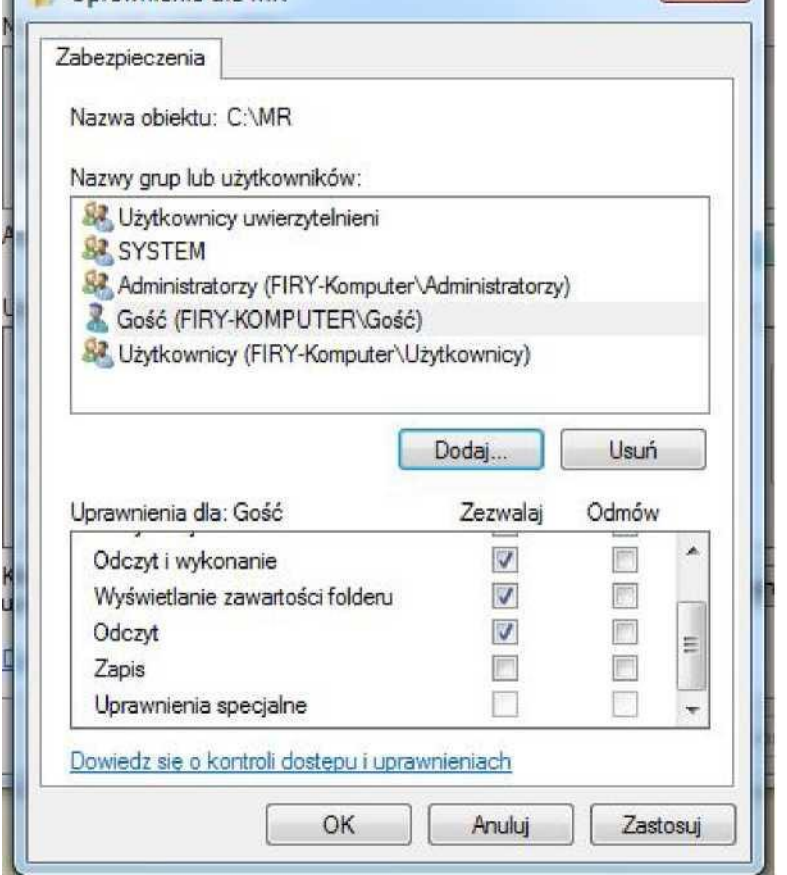

W kolumnie *Zezwalaj* zaznaczamy odpowiednie uprawnienia. Można zaznaczyć wszystkie z pominięciem uprawnień specjalnych.

Odpowiednie uprawnienia zostały dodane.